## Creating a Personal Header in New Blogger

It's very easy to create a personalised header in New Blogger. No more editing HTML code as we had to before just edit the header widget.

NOTE: Please read through all the instructions and make sure you understand them.

First you have to design an image using your favourite drawing program. I used Paint Shop Pro for mine.

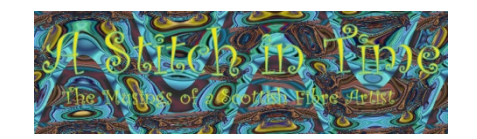

Here are the details of the size of the image I used. You should make your image the size you prefer. Initially I wanted my image to fit in the box on the template but by making the border colour the same as the background you can remove the box. (There is another way in HTML to do this but it is not part of this tutorial).

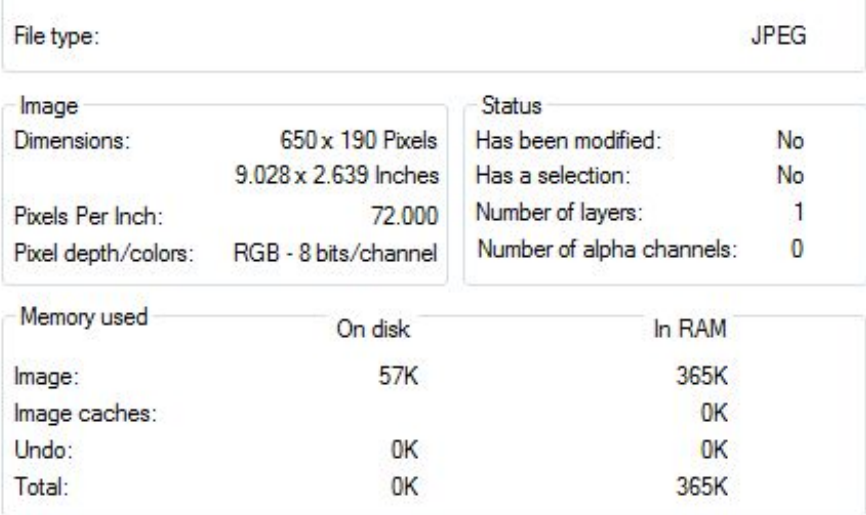

Keep your image resolution to 72 dpi (pixels per inch in the above example) it makes downloading quicker for visitors to your blog.

Save the image to a location on your PC that you can find easily. Sign in to your blog:

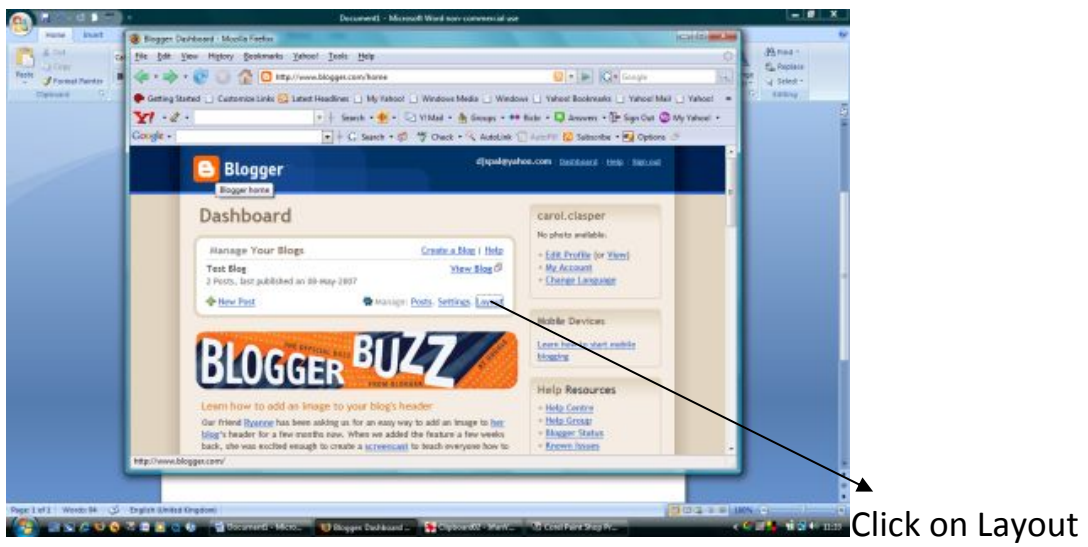

I choose a simple template:

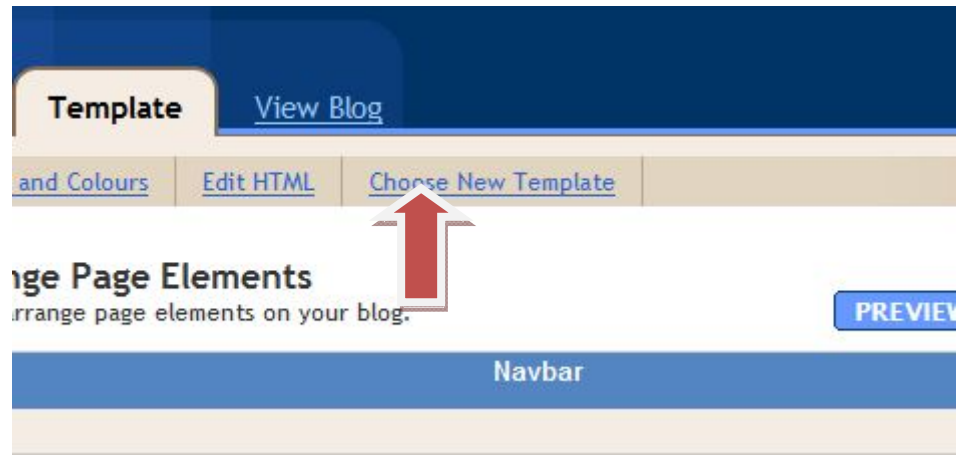

I chose the first template – you can choose minima, minima dark or whatever.

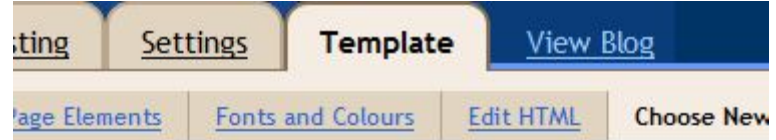

Select a new template for your blog.

Changing your template will discard any changes that you ma Elements will be retained.

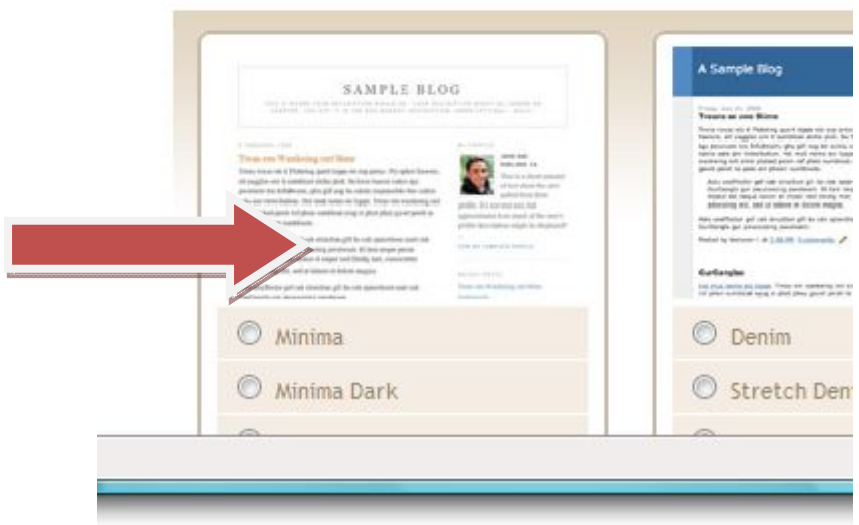

Now we can add the new header image.

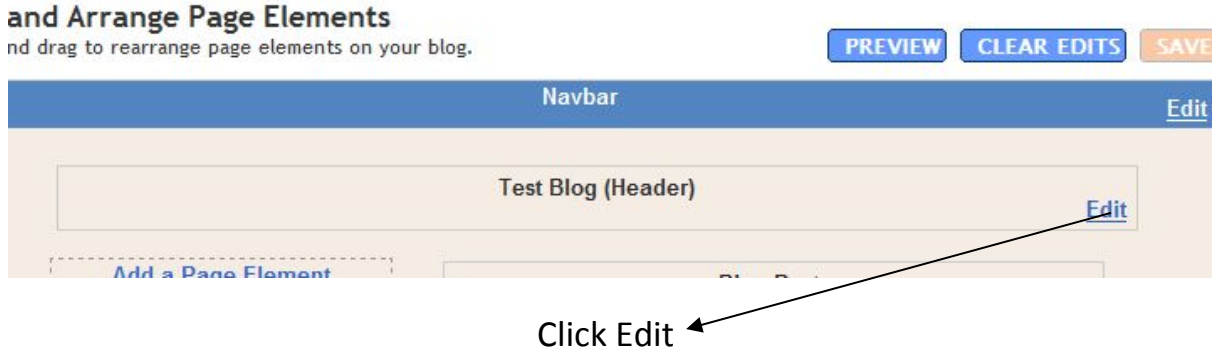

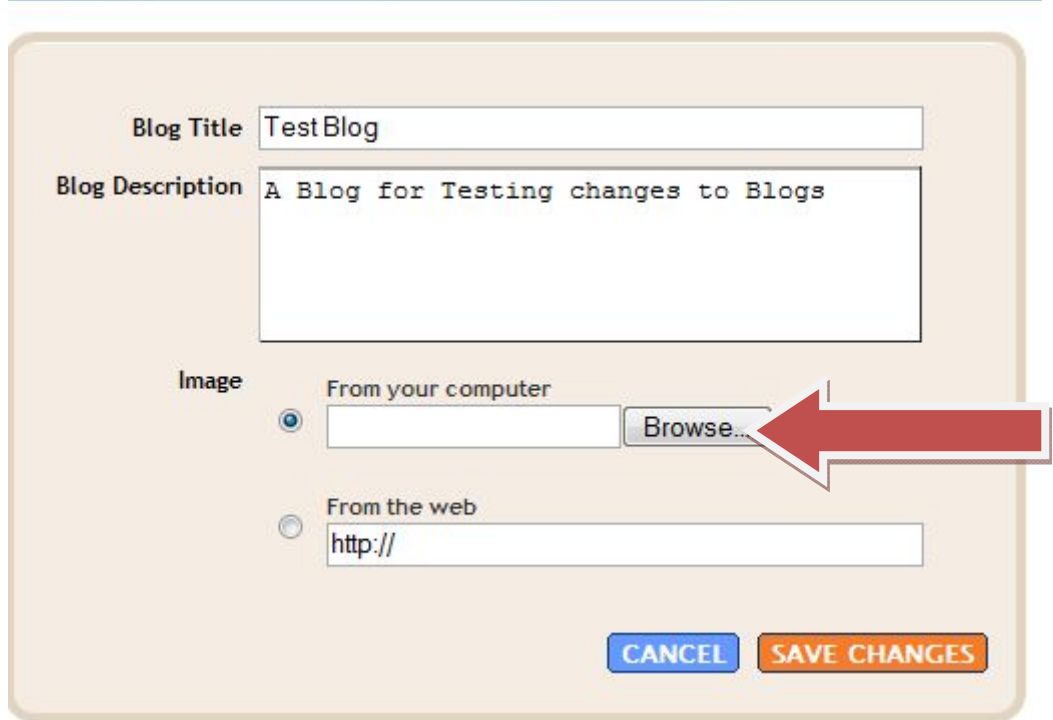

Blog Title: This is the name of my blog (I use a test blog for trying out new things).

Blog Description: Describes what your blog is about.

Image: This is where your new image is going to appear.

Click BROWSE to find your image file on your PC. Double click on your image filename to enter the details of its location in the "*from your computer*".

(or alternatively put the link from the web if you have parked your image on a website)

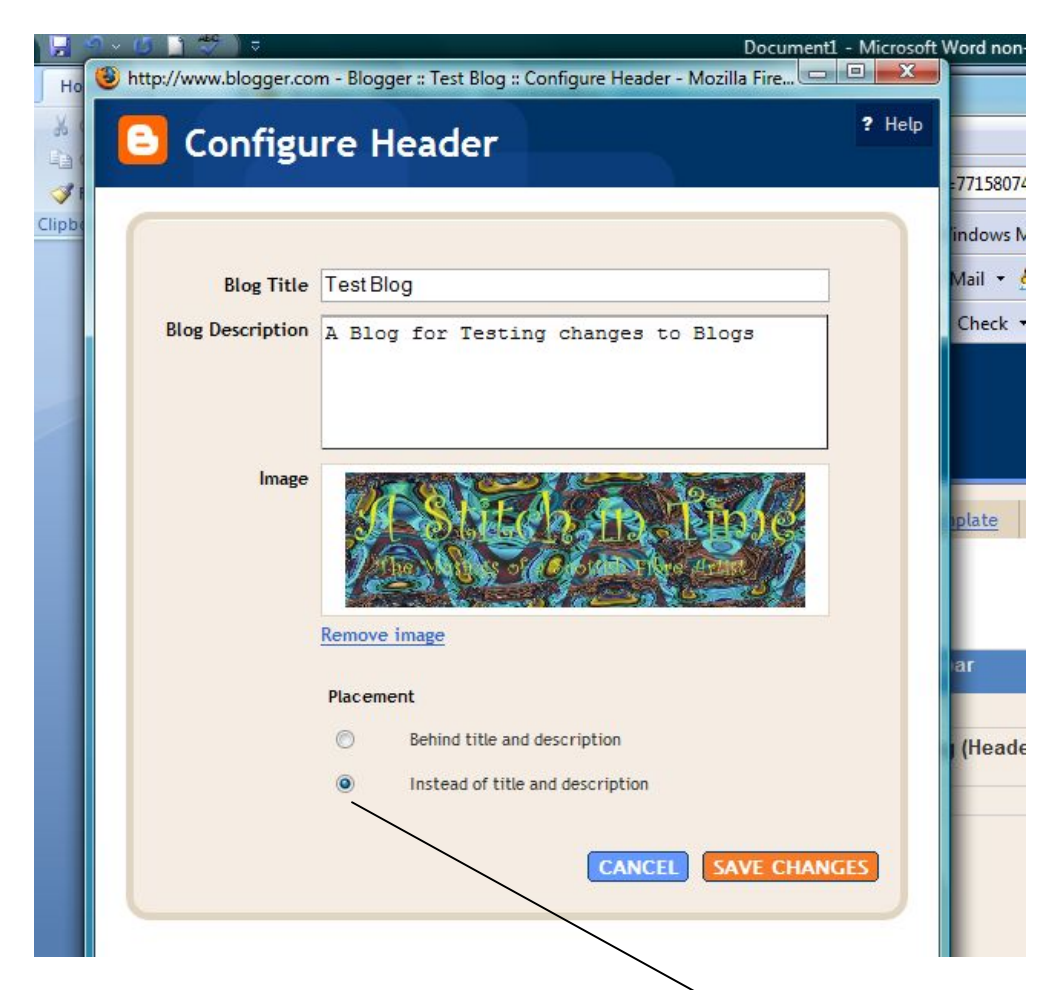

Once you have clicked on the file you will see the image appear.

I put the details of my blog on my image – Blog Name etc. If you do this click on "Instead of title and description" – you will see a little blue dot appear.

If you choose "Behind title and description" the details you have in the Title and Description box will appear over your image. That's fine if it's what you want, try both and see what works best for you.

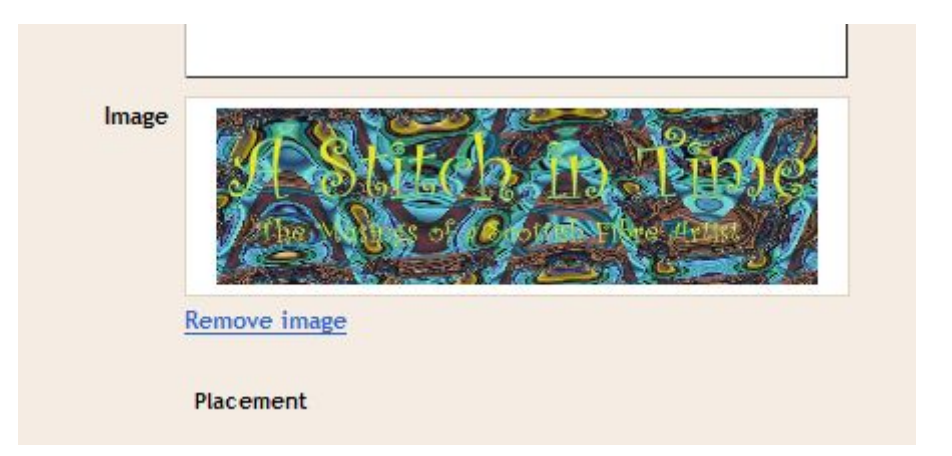

If you already have an image in place and want to change it just click on "remove image" and insert the location of your new image.

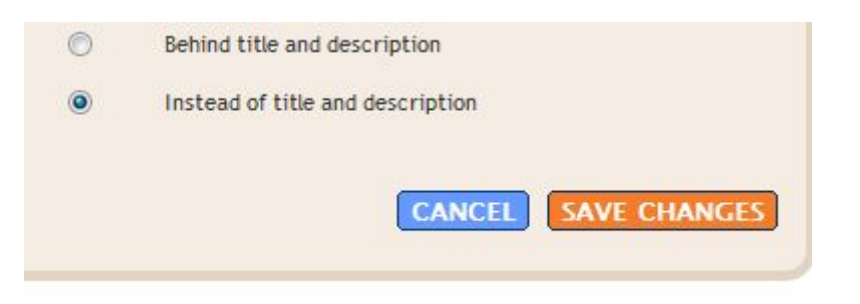

Save your changes.

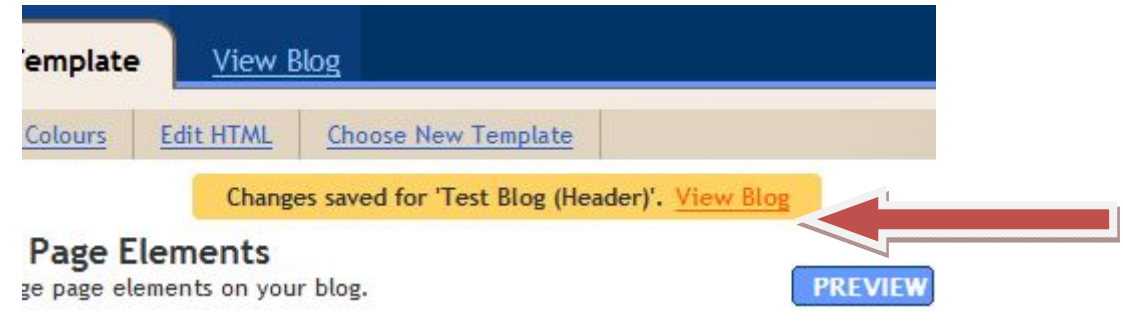

Click "view Blog" to see your new header!

You can change the position of the widgets by clicking and dragging them into position:

## BEFORE:

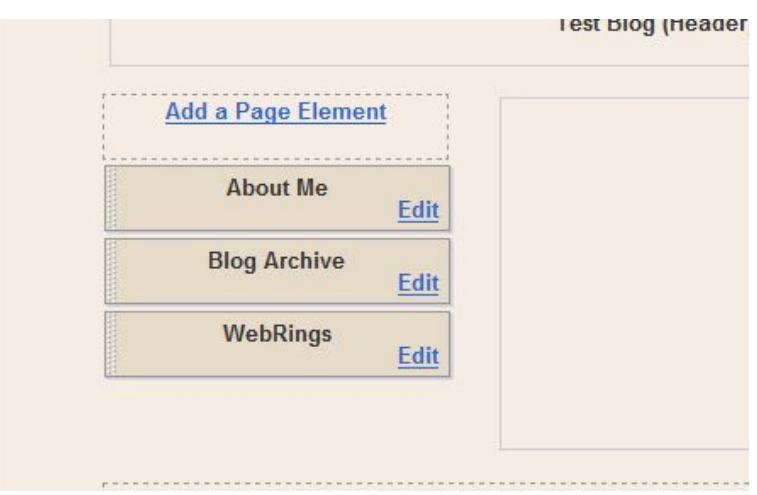

## AFTER

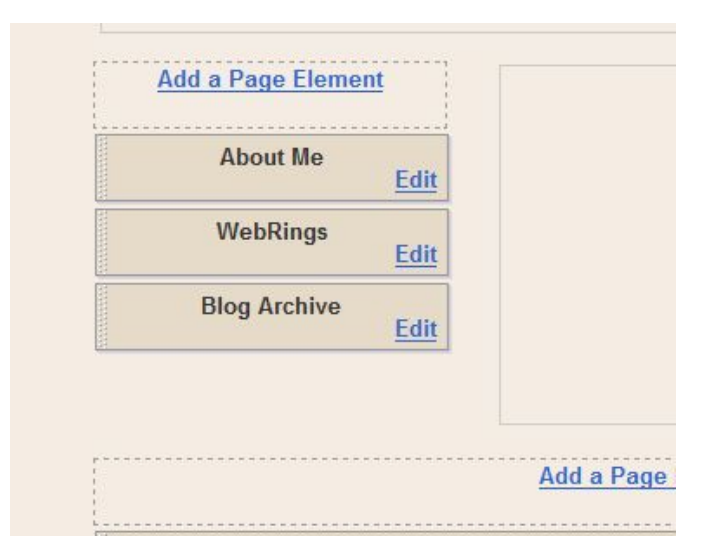

If you have any questions please email me: carolannec@blueyonder.co.uk

©Carol Clasper, May 2007